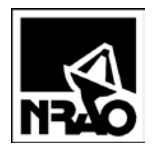

#### **Contents**

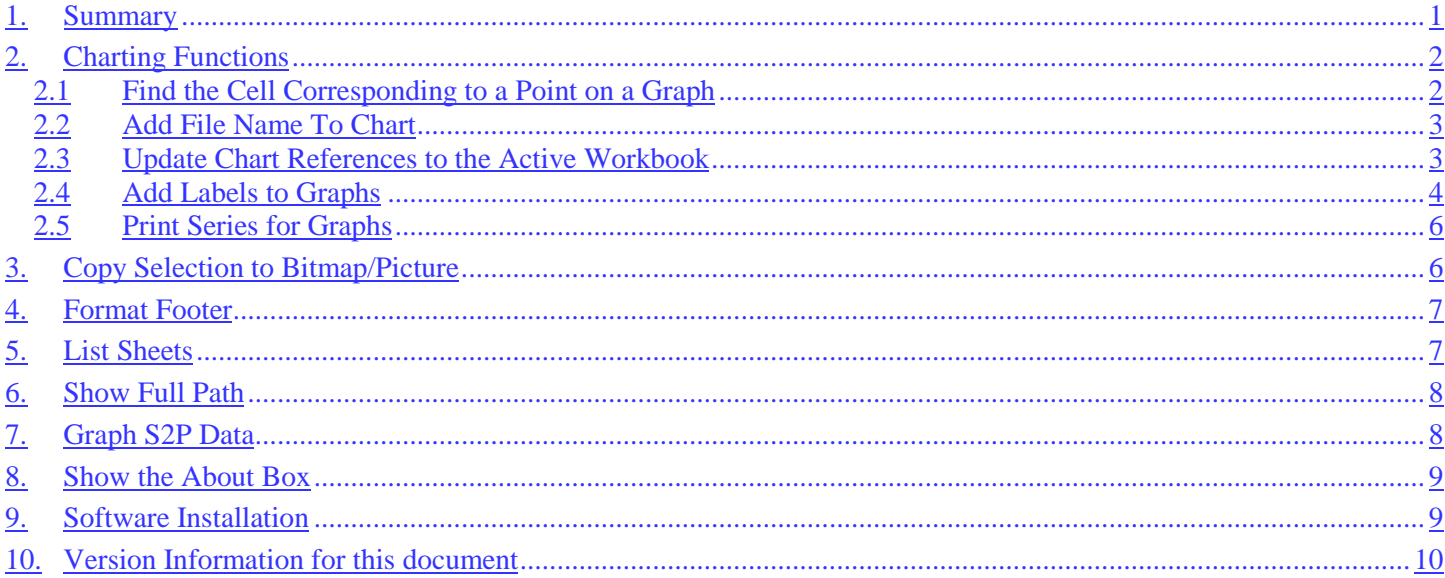

## <span id="page-0-0"></span>1. Summary

The SIS Utilities Add-In for Excel provides a number of functions:

- Find the cell corresponding to the selected point in a graph  $\bullet$
- Add the full path and filename to the footer of a graph or spreadsheet.  $\bullet$
- List all the sheets in a workbook  $\bullet$
- Show the full path to the current file, and easily copy that to the clipboard  $\bullet$
- Graph network analyzer files stored in S2P format  $\bullet$
- Change graph data to either lines or points  $\bullet$
- Provide a standard format for graph data lines  $\bullet$
- Convert a graph to jpg, GIF, or bmp format  $\bullet$

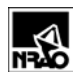

# <span id="page-1-0"></span>**2. Charting Functions**

#### <span id="page-1-1"></span>**2.1 Find the Cell Corresponding to a Point on a Graph**

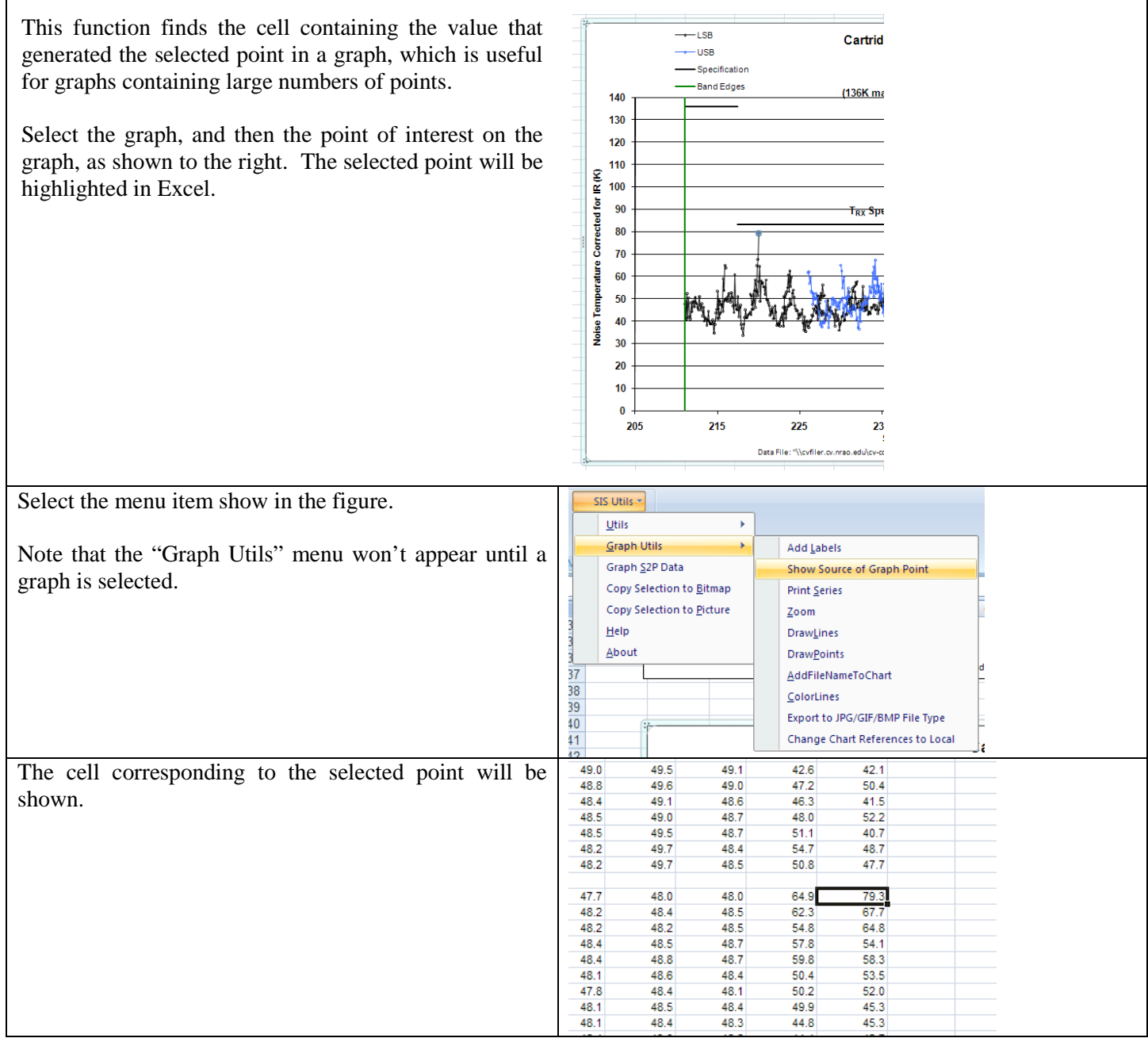

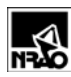

#### <span id="page-2-0"></span>**2.2 Add File Name To Chart**

When (and only when) a graph is selected, an additional menu is available called *Graph Utils*.

Select *AddFileNameToChart* to add to the bottom of the graph the complete path of the spreadsheet file where the graph is stored.

*Caution*: Using any worksheet magnification other than 100% sometimes confuses the text scaling.

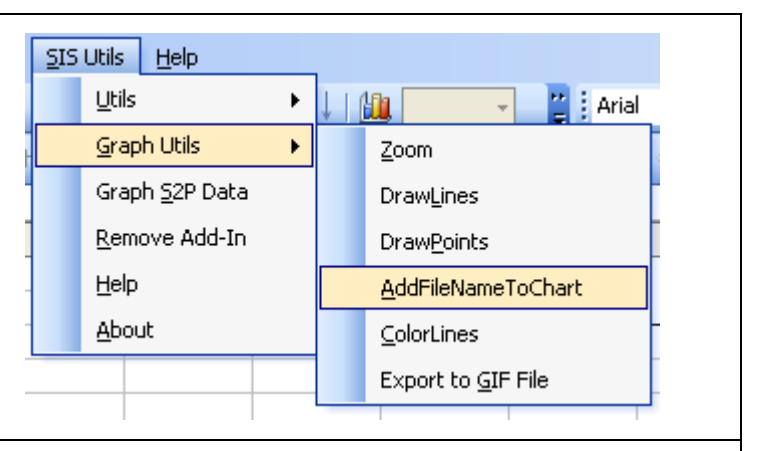

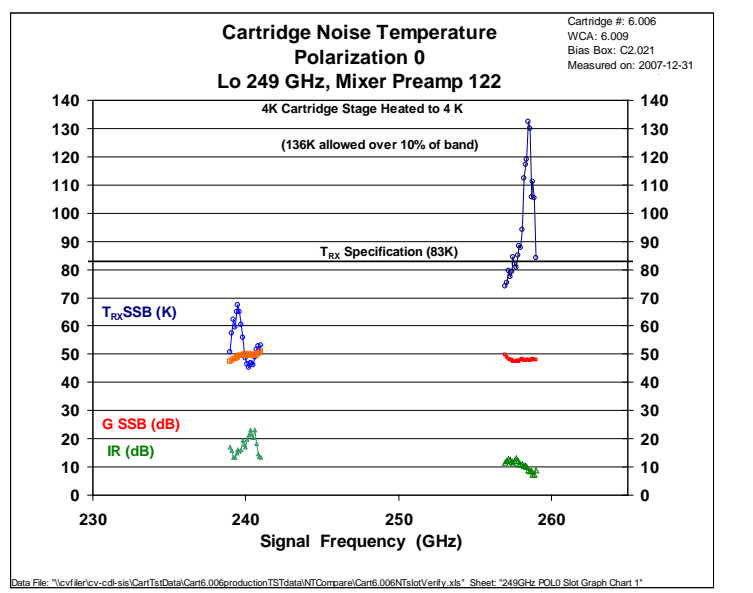

An example graph with the complete path is shown here.

#### <span id="page-2-1"></span>**2.3 Update Chart References to the Active Workbook**

Graphs with useful formats are often copied from one workbook (Excel file) to another, but the graph data must then be updated to reference the data in the second workbook. If both workbooks have the same data format (*i.e.* sheet name and cell references), then the function *Change Chart References to Local* does this automatically:

- 1. Copy the graph from workbook 1 to workbook 2.
- 2. Select any graph in workbook 2 on the worksheet to be updated
- 3. Select *Change Chart References to Local*

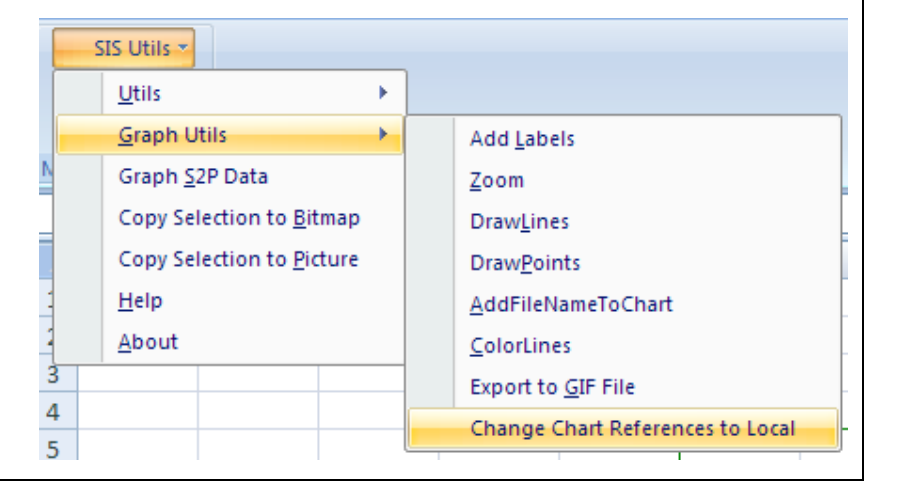

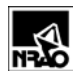

to update the references of all graphs on the sheet to workbook 2.

#### <span id="page-3-0"></span>**2.4 Add Labels to Graphs**

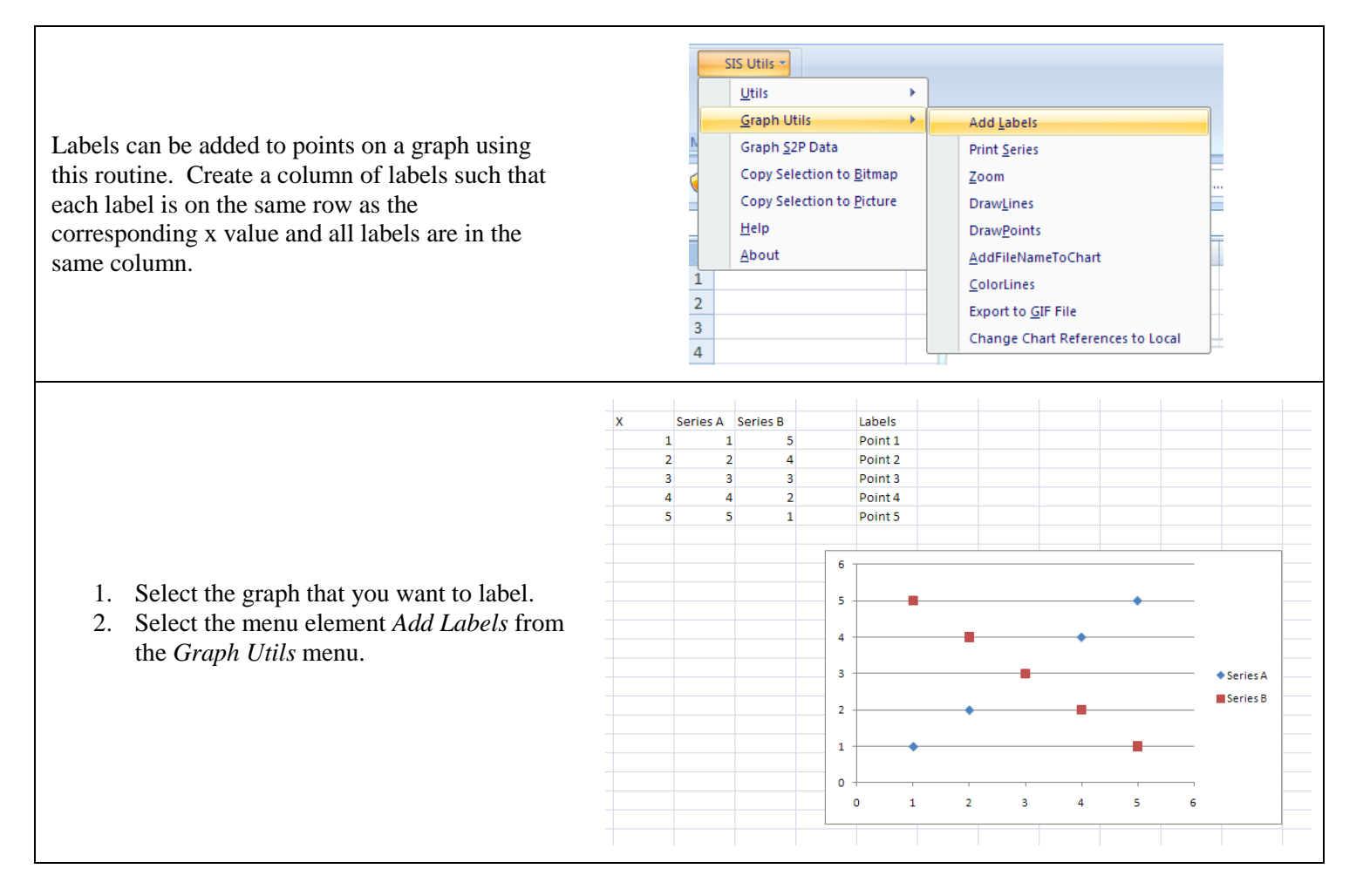

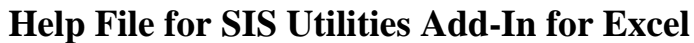

**Version: [<2010-06-02](#page-9-0)** >

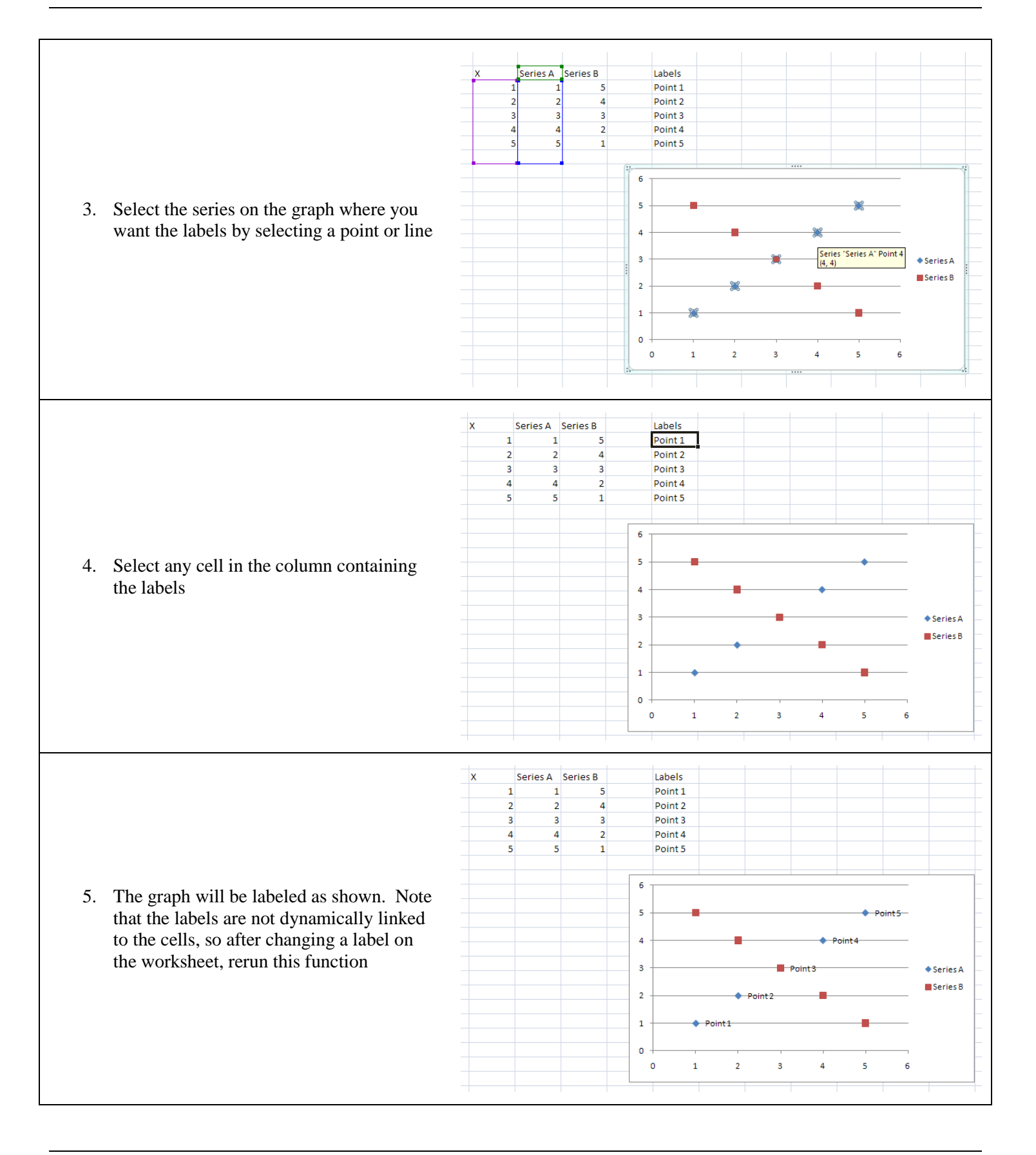

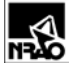

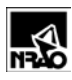

#### <span id="page-5-0"></span>**2.5 Print Series for Graphs**

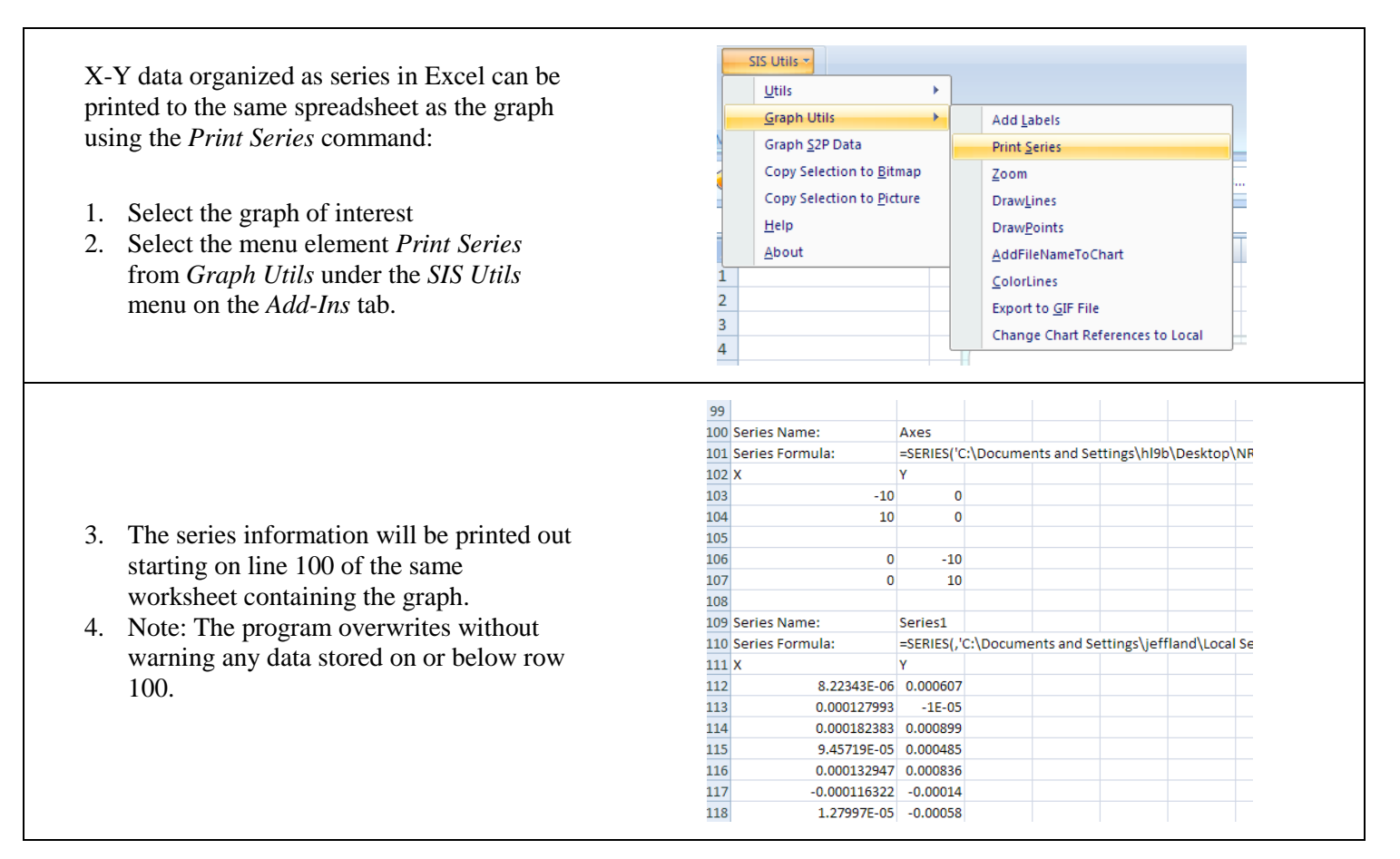

# <span id="page-5-1"></span>**3. Copy Selection to Bitmap/Picture**

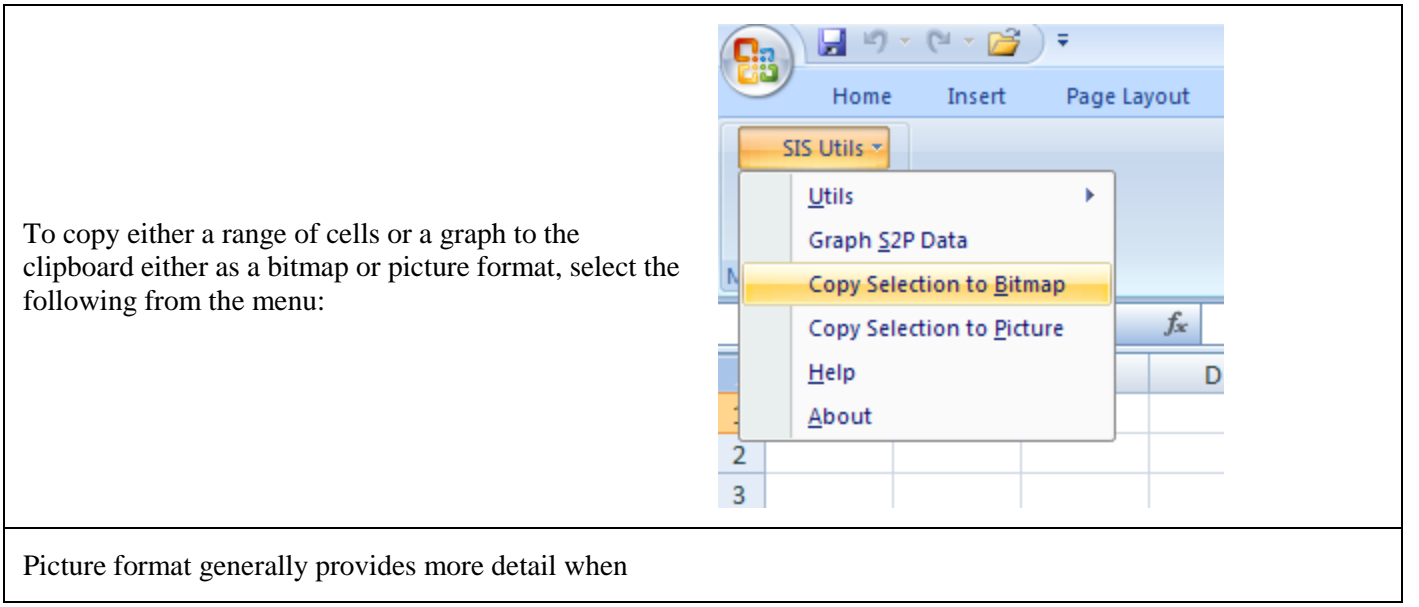

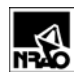

**List Sheets** 

Format Footer

Show Full Path

Ar

κĭ

۱.

pasted into Word. Bitmaps are useful when pasting graphs with many points, because the picture format for those graphs tend to redraw very slowly, even after conversion to pdf files.

# <span id="page-6-0"></span>**4. Format Footer**

This function adds the file name and full path to either the currently displayed spreadsheet or the currently selected graph.

If multiple worksheets are selected (Hold down CNTL while clicking each sheet tab) then each selected sheet is formatted and page numbers are provided, too.

Also included is the date that the spreadsheet was printed. This is actually the date that this routine was run.

Sample Output:

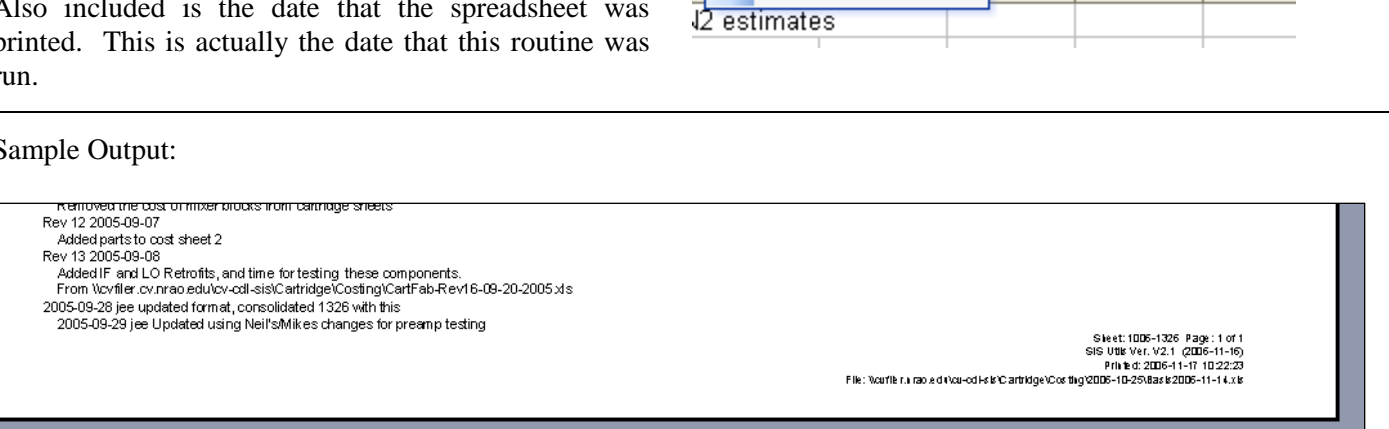

SIS Utils

Utils

About

Help

Graph S2P Data

Remove Add-In

k

 $\overline{H}$ 

## <span id="page-6-1"></span>**5. List Sheets**

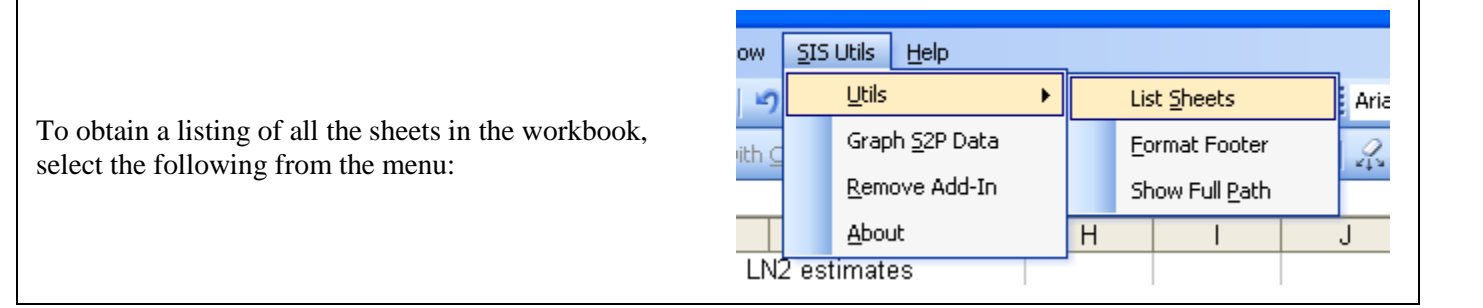

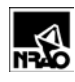

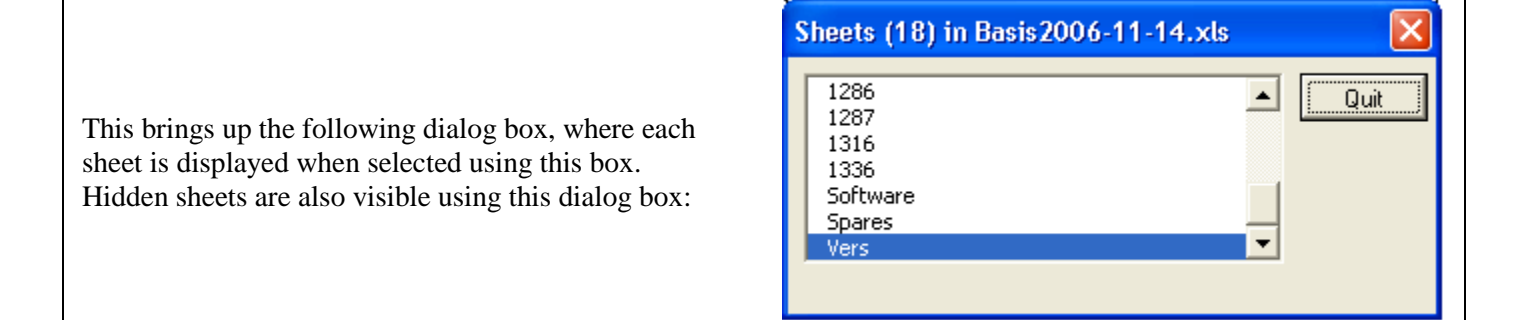

## <span id="page-7-0"></span>**6. Show Full Path**

![](_page_7_Picture_125.jpeg)

## <span id="page-7-1"></span>**7. Graph S2P Data**

![](_page_7_Picture_126.jpeg)

![](_page_8_Picture_0.jpeg)

here.

**Version: [<2010-06-02](#page-9-0)** >

![](_page_8_Figure_3.jpeg)

#### <span id="page-8-0"></span>**8. Show the About Box**

![](_page_8_Figure_5.jpeg)

## <span id="page-8-1"></span>**9. Software Installation**

The add-in is actually just a spreadsheet that's hidden by Excel. The routines stored in the add-in can be seen by running the Visual Basic for Applications (VBA) interpreter (*via* the Developer/Visual Basic ribbon in Excel 2007 or Tools/Macro menu in Excel 2003 or ALT-F11 from Excel). Be aware that any changes to the VBA code in the add-in are not saved when Excel is closed, but it might be useful to cut and paste some of those routines into your own software modules.

Versions of the add-in source code are stored here:

\\cvfiler.cv.nrao.edu\cv-cdl-sis\MeasSys\Software\Utils\Excel

To get the add-in to run, you'll need to set security options from the following path:

![](_page_9_Picture_0.jpeg)

- 1. Press Excel's *Office* round button in the upper left hand side of the screen,
- 2. Select "Excel Options" at the bottom, then
- 3. "Trust Center", then
- 4. "Trust Center Settings...".
- 5. The safest choice is to include the directory above as a "Trusted Location".

Next, open the most-recent Excel file from the directory above and press "Yes" when the opening dialog box appears:

![](_page_9_Picture_188.jpeg)

In Excel 2007, the add-in menu is available from the "Add-Ins" tab on the ribbon bar:

![](_page_9_Picture_189.jpeg)

#### <span id="page-9-1"></span>**10. Version Information for this document**

Current help file version:

<span id="page-9-0"></span>![](_page_9_Picture_190.jpeg)

![](_page_10_Picture_0.jpeg)

![](_page_10_Picture_67.jpeg)